# *Users Guide*

The e-Fax program allows court customers to deliver documents to the court via the court web-site. The documents must be in Portable Document Format (PDF). The program will request information required to complete the 'Facsimile Transmission Cover Sheet' and allow court documents to be uploaded and transmitted to the court. The documents will be received at the court and processed as though they were delivered by fax. The same rules and procedures that apply to the Fax Filing Process apply to the e‐Fax process.

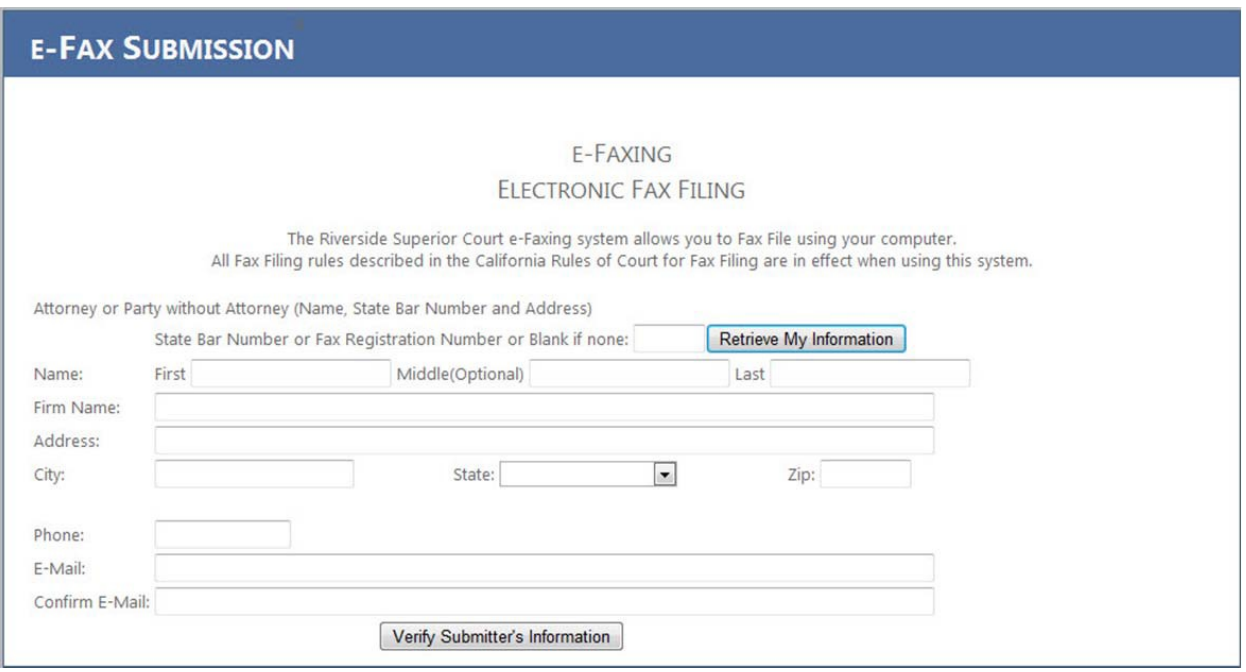

# *Field by Field instructions*

- 1) State Bar Number or Fax Registration Number or Blank if none.
	- a. State Bar Number. If you have a State Bar Number, enter it here and click "Retrieve My Information". The program will search the Fax Registrant database and if your information is found the fields will be filled in for you. There will also be an indication as to whether or not your annual fax registration fees have been paid. You will be presented with options concerning how to proceed from this point.
	- b. If you are a Fax Registrant but do not have a State Bar Number, enter your Fax Registration number here and click "Retrieve My Information". The program will search the Fax Registrant database and if your information is found the fields will be filled in for you. There will also be an indication as to whether or not your annual fax registration fees have been paid. You will be presented with options concerning how to proceed from this point.
	- c. If you don't have a State Bar Number or Fax Registration number, skip thisfield.

- 2) First Name, Middle Name (Optional) Last Name. Enter these fields.
- 3) Firm Name. If you work for a law firm, enter it here.
- 4) Address, City, State and Zip. Enter your address information here.
- 5) Phone. Enter your phone number here in the format (area code) 999‐9999
- 6) E-Mail and Confirm E-Mail. The court will communicate with you concerning this filing via email. You will receive document acceptance and rejection information via the e-mail address that you enter in these fields.
- 7) "Verify Submitter's Information" button. Click the button and the system will verify the information that you entered and display the remainder of the screen to allow you to enter information concerning your relationship to the case, select documents to send to the court, and how you wish to pay fax and filing fees.

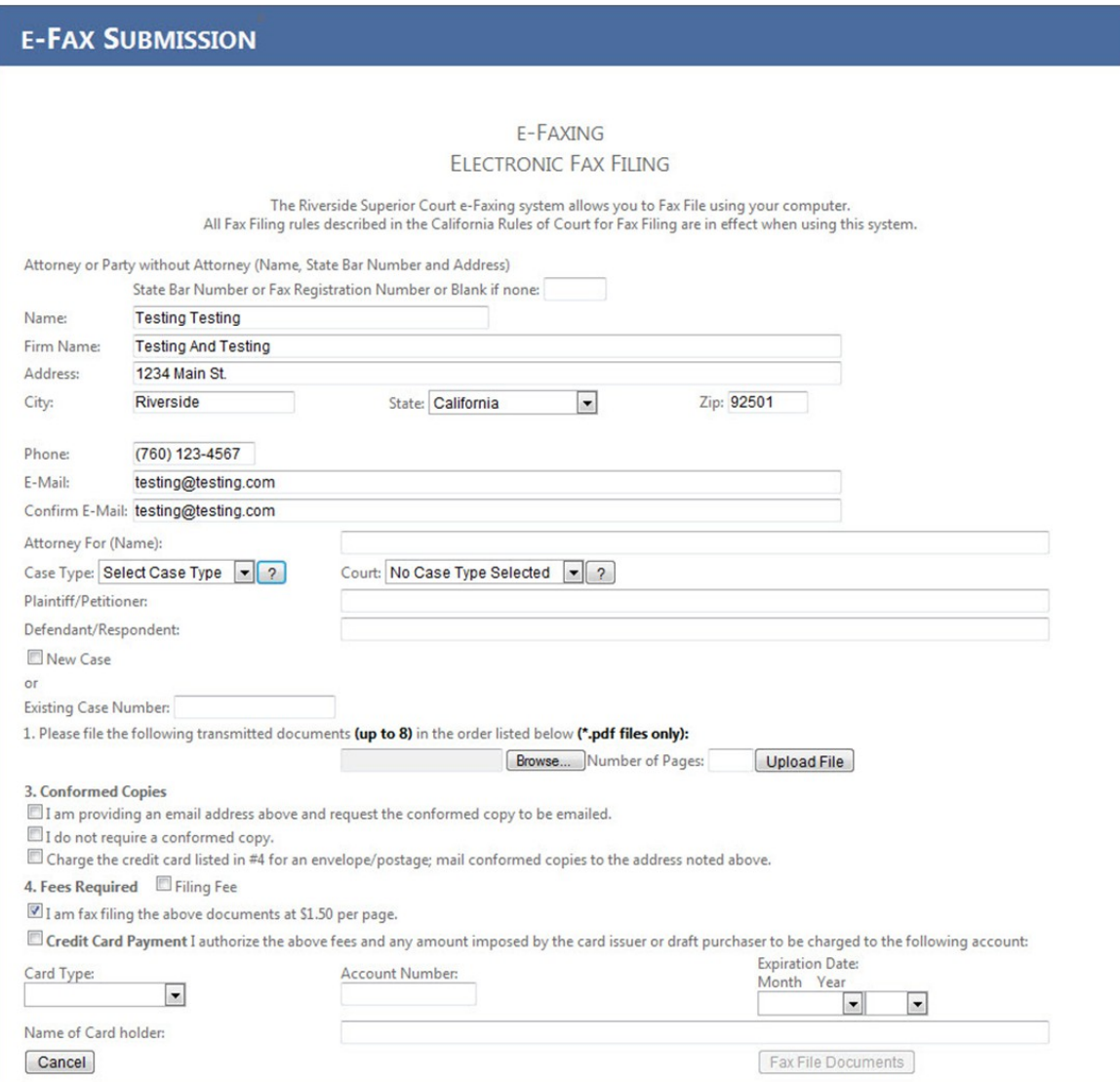

- 8) Attorney For (Name): Optional field
- 9) Case Type: Using the dropdown list, select the case type for the document(s) you aresubmitting

- a. Appeals
- b. Civil, including Limited, Unlimited, Collections and Unlawful Detainer(Landlord/Tenant)
- c. Criminal, including Traffic
- d. Family Law
- e. Juvenile
- f. Probate
- g. Small Claims
- h. If you are not sure which Case Type to choose, click the "?" box and a more descriptive list of your choices will be displayed.
- 10) Court: Using the dropdown list, select the court for the document(s) you are submitting. The values in the dropdown list will change based on the Case Type selected. Only specific case types can be filed in specific court locations. If you are not sure which court to choose, click the "?" box and a more descriptive list of your choices will be displayed.
- 11) Plaintiff/Petitioner: Optional Field
- 12) Defendant/Respondent: Optional Field
- 13) New Case or Existing Case Number. If this is a new case, check the New Case box. If this is a filing on an existing case, enter the case number.
- 14) Attaching Documents.
	- a. Browse. Clicking the browse button will allow you to select documents from your computer. These documents must be in a non‐editable, .pdf format to be submitted using this program. When you click the Browse button a dialog box will be displayed titled 'Choose File to Upload'. Select the file that you wish to file and click 'Open'.
	- b. Upload File. After you have selected the file to be uploaded you must enter the number of pages and click the "Upload" button. If you don't click the "Upload" button for each document selected, the document will not be part of the filing.
	- c. Continue with the Browse and Upload process until all the documents you wish to file for this case are completed.
	- d. Remove Selected File. If you choose and upload a file in error, you can remove the file from the filing by selecting (clicking on) the file name and clicking the "Remove Selected File" button.
- 15) Conformed Copies. Select one of the three methods
	- a. Provide an e‐mail address.
	- b. I do not require a conformed copy
	- c. Charge the credit card for postage and mail.
- 16) Fees Required. Filing Fee. If the documents you are filing require a filing fee, check thisbox.
- 17) Fees Required.
	- a. I am a Fax Filing User with the Riverside Superior Court and have paid my annual registration fee. If you enter a State Bar Number or Fax Registration Number on the first screen and the program verified that you have paid your current annual Fax Registration fee, this item will be checked. And the \$1.50 per page fee item will not bedisplayed.

- b. I am fax filing the above documents at \$1.50 per page. If you are not a Fax Registrant or have not paid your current annual registration fees, this selection will be provided.
- c. Credit Card Payment Authorization. Check this box if you have either Fax Filing or Filing Fees to pay.
- 18) Credit Card Type. Select the type of credit card you are going to use from the dropdownlist.
- 19) Account Number. Enter your credit card number. No spaces or dashes.
- 20) Expiration Date.
	- a. Month. Select the appropriate month from the dropdown list
	- b. Year. Select the appropriate year from the dropdown list.
- 21) Name of Card holder. Enter the name on the credit card.
	- a. Note: This system does not verify the credit card information entered. Verification is done by the Court Clerk processing the e‐Fax filing. If you enter incorrect credit card information your filing will be rejected.
- 22) "Fax File Document" button. Click this button to submit the coversheet information and the documents you uploaded. The coversheet and documents are sent to the court as though they were a fax filing and are processed by a court clerk in the order they arrive at the court. Documents sent after close of business will be processed the next business day.
- 23) Confirmation. If your submission is successful you will receive a confirmation screen similar to the following. Print and keep a copy of the confirmation.

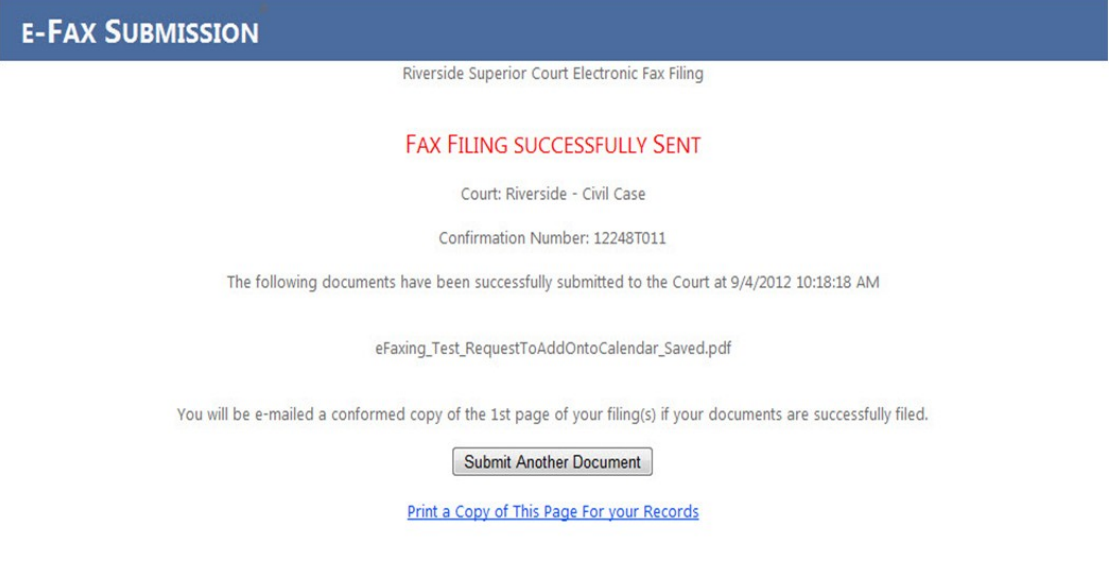